Datei noch einmal übermitteln: Unterschied zwischen den Versionen

# Datei noch einmal übermitteln: Unterschied zwischen den Versionen

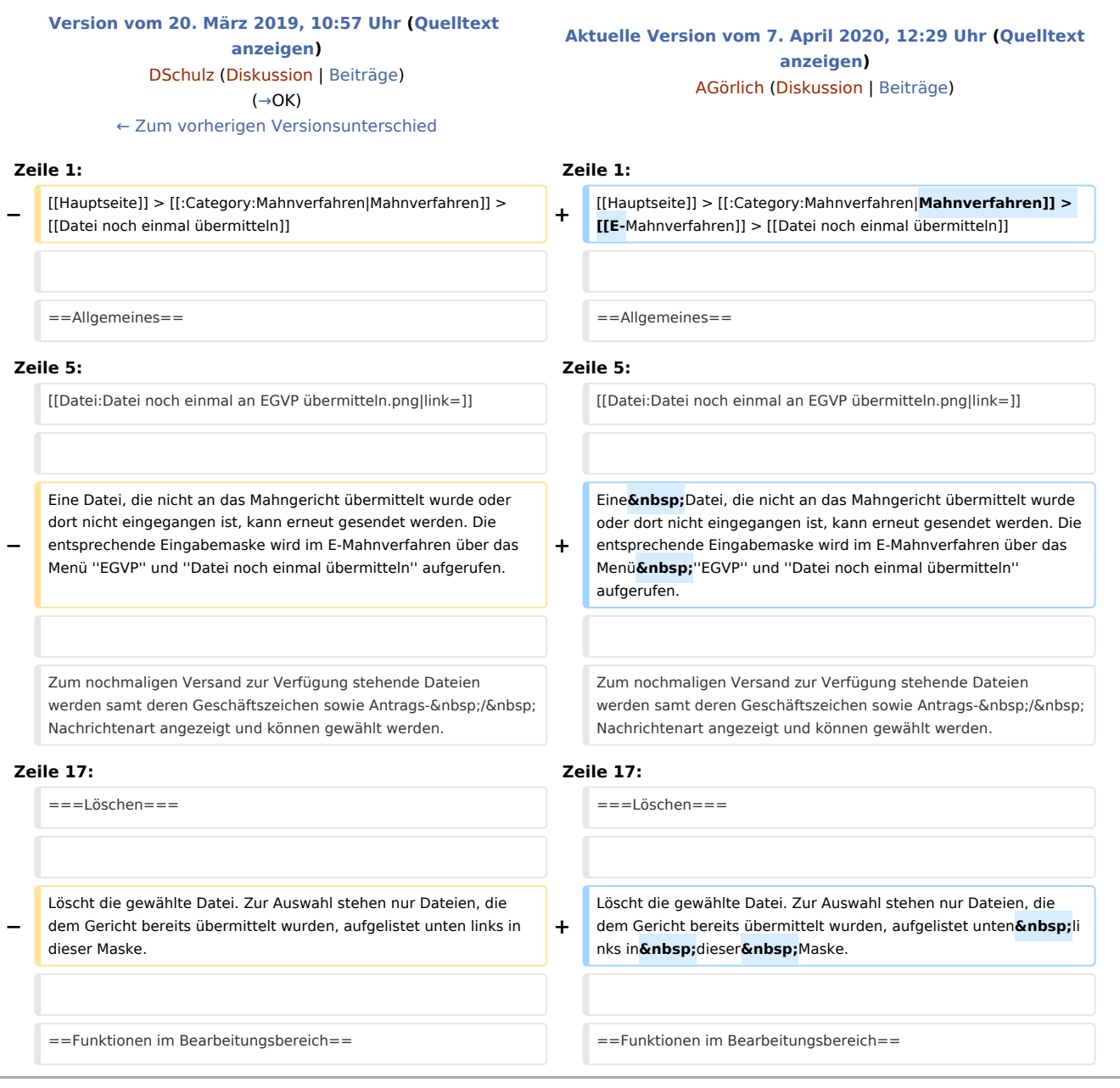

## Aktuelle Version vom 7. April 2020, 12:29 Uhr

#### [Hauptseite](https://onlinehilfen.ra-micro.de/index.php/Hauptseite) > [Mahnverfahren](https://onlinehilfen.ra-micro.de/index.php/Kategorie:Mahnverfahren) > [E-Mahnverfahren](https://onlinehilfen.ra-micro.de/index.php/E-Mahnverfahren) > [Datei noch einmal übermitteln](https://onlinehilfen.ra-micro.de)

# **Inhaltsverzeichnis** 1 [Allgemeines ......................................................................................................................................................... 2](#page-1-0)

Datei noch einmal übermitteln: Unterschied zwischen den Versionen

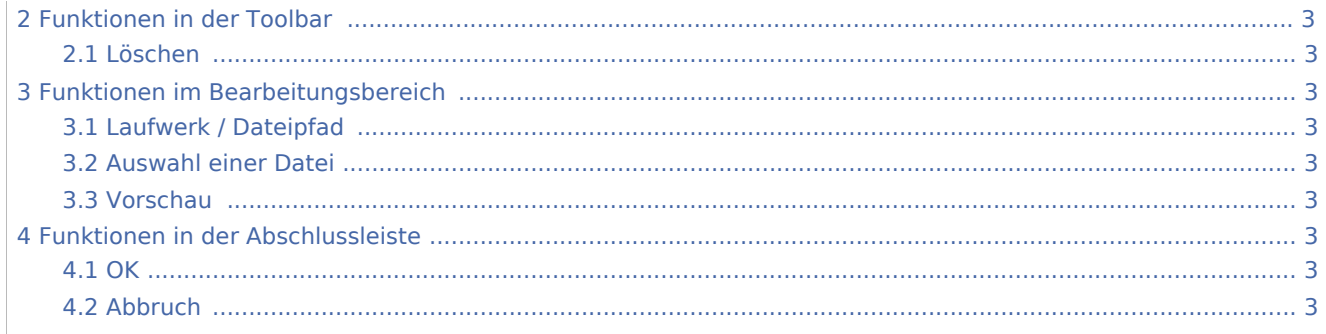

## <span id="page-1-0"></span>Allgemeines

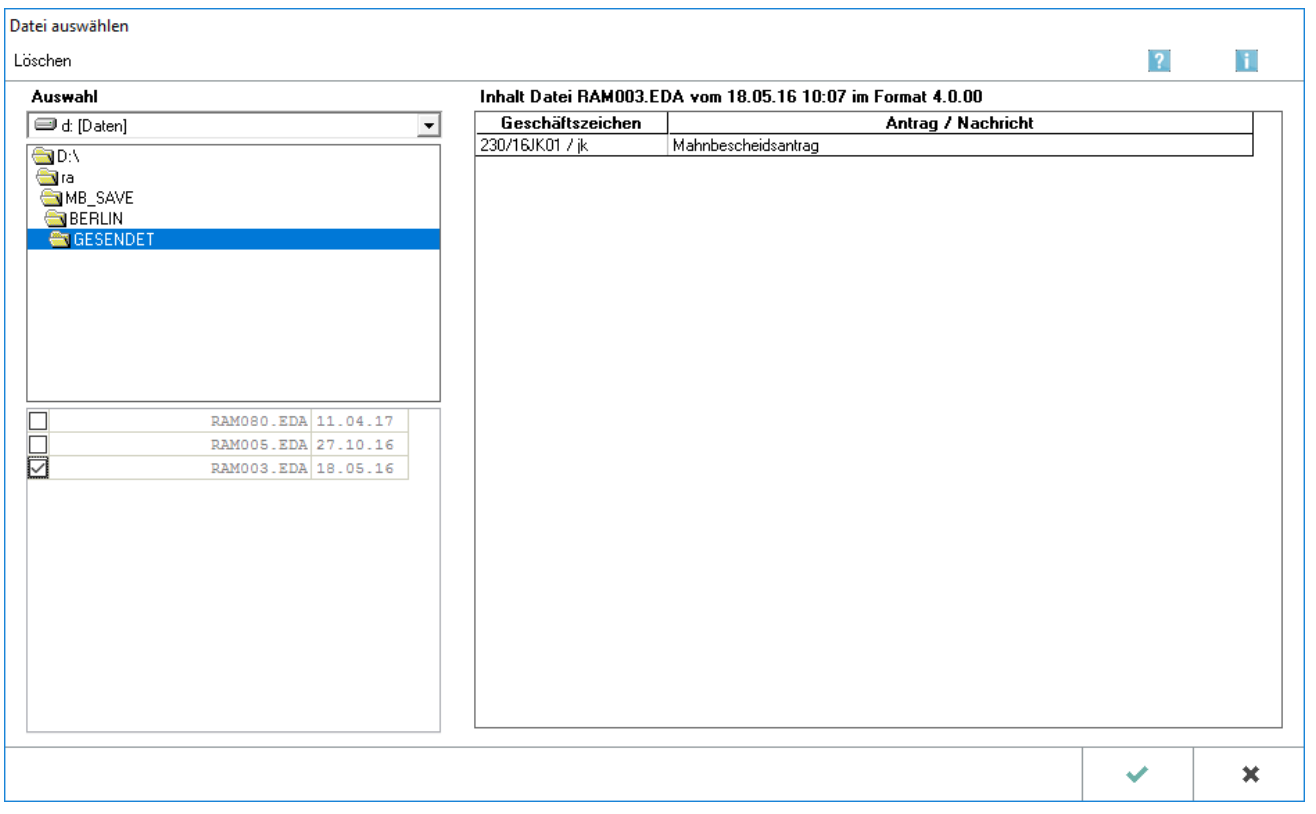

Eine Datei, die nicht an das Mahngericht übermittelt wurde oder dort nicht eingegangen ist, kann erneut gesendet werden. Die entsprechende Eingabemaske wird im E-Mahnverfahren über das Menü *EGVP* und *Datei noch einmal übermitteln* aufgerufen.

Zum nochmaligen Versand zur Verfügung stehende Dateien werden samt deren Geschäftszeichen sowie Antrags- / Nachrichtenart angezeigt und können gewählt werden.

Sofern ein einzelner Mahnbescheidsantrag einer aus diversen Anträgen bestehenden Datei erneut an das Mahngericht übermittelt werden muss, wird dieser gezielt im E-Mahnverfahren über [Neu](https://onlinehilfen.ra-micro.de/index.php/E-Mahnverfahren#Neu) aufgerufen, im Dialogfenster [Anträge, die bereits einmal übernommen wurden](https://onlinehilfen.ra-micro.de/index.php/Mahnbescheidsantrag#Antr.C3.A4ge.2C_die_bereits_einmal_.C3.BCbernommen_wurden) ausgewählt und nochmals zur Übergabe vorbereitet.

Datei noch einmal übermitteln: Unterschied zwischen den Versionen

Ein einzelner Antrag auf Erlass eines Vollstreckungsbescheids einer aus mehreren Anträgen bestehenden Datei wird aus dem Ordner Gesendet in dem Verzeichnis MB\_SAVE gewählt und erneut an das Mahngericht übermittelt.

## <span id="page-2-1"></span>Funktionen in der Toolbar

### <span id="page-2-2"></span>Löschen

Löscht die gewählte Datei. Zur Auswahl stehen nur Dateien, die dem Gericht bereits übermittelt wurden, aufgelistet unten links in dieser Maske.

## <span id="page-2-3"></span>Funktionen im Bearbeitungsbereich

### <span id="page-2-4"></span>Laufwerk / Dateipfad

Die bereits dem Gericht übermittelten Dateien befinden sich im Verzeichnis GESENDET. Das Programm gibt hier bereits die richtigen Verzeichnisse vor.

### <span id="page-2-5"></span>Auswahl einer Datei

Die Datei, welche erneut an das Gericht gesendet werden soll, kann gewählt werden. Angezeigt werden nur Dateien, die dem Gericht bereits übermittelt wurden.

### <span id="page-2-6"></span>Vorschau

Der Inhalt der gewählten Datei wird angezeigt.

## <span id="page-2-7"></span>Funktionen in der Abschlussleiste

#### <span id="page-2-0"></span>**OK**

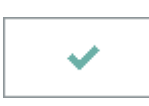

Bestätigt die Auswahl und übergibt die gewählte Datei erneut an das in den [Einstellungen E-Mahnverfahren](https://onlinehilfen.ra-micro.de/index.php/E-Mahnverfahren_(Einstellungen)#Allgemeines) gewählte Versandprogramm ([siehe Mahnbescheidsantrag per beA oder EGVP übermitteln\)](https://onlinehilfen.ra-micro.de/index.php/Mahnbescheidsantrag#OK).

### <span id="page-2-8"></span>Abbruch

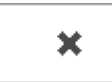

Schließt die Maske ohne die Datei noch einmal zu senden.